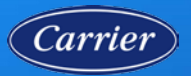

### **COMPLETE SELF-SERVICE PASSWORD RESET (SSPR) REGISTRATION**

#### **Step 1: Login to Carrier SSO**

- On your computer, open **Carrier SSO**
- If you are currently logged in to Carrier SSO, you will need to logout.
- Enter your email address and click **Next**.
- Enter your password and click **Verify**.

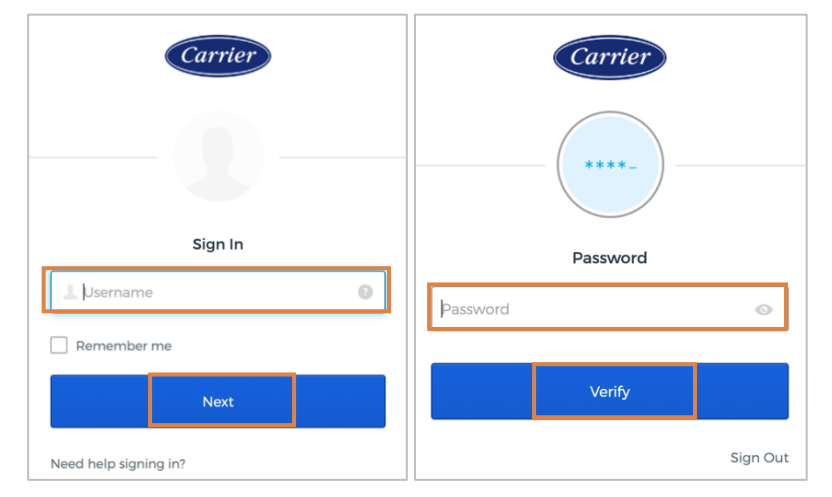

#### **Step 2: Complete Self-Service Password Reset (SSPR) Registration**

Once logged in, you will be taken to the SSPR registration screen.

Complete the registration fields:

- **Secondary email**
- **Forgot password question**
- Add a **phone number** for resetting your password or unlocking your account using SMS or voice call.

Click **Create My Account** to complete SSPR registration.

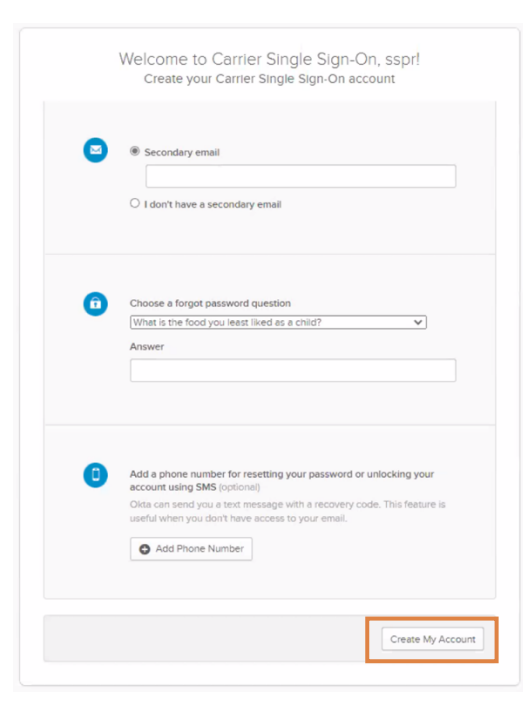

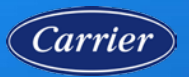

Carrier Single Sign-On (SSO) Self-Service Password Reset User Guide

## **RESET YOUR PASSWORD USING SSPR**

- 1. On any device with an Internet browser (e.g., mobile phone, computer, tablet), open **Carrier SSO**
- 2. Click on **Need help signing in?**

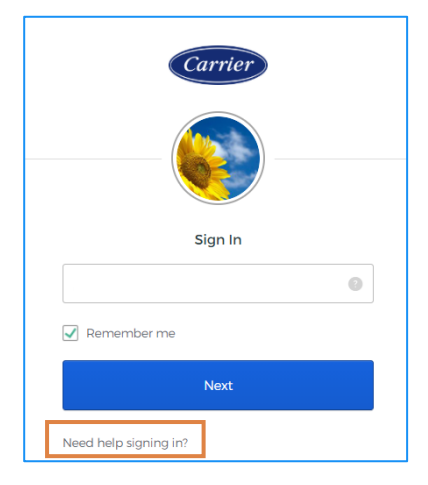

3. Click on **Forgot Password?**

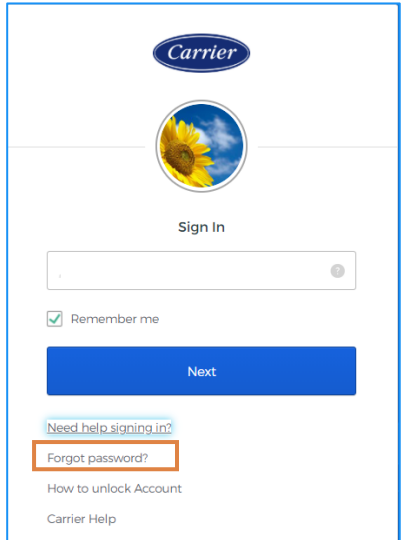

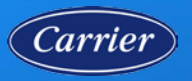

# Carrier Single Sign-On (SSO) Self-Service Password Reset User Guide

- 4. Select the Multi-Factor Authentication (MFA) method that you would like to use to reset your password.
	- Reset via SMS
	- Reset via Voice Call
	- Reset via Email
- 5. Answer Forgotten Password Change
	- Answer the **security question.**
	- Click **Reset Password.**

- 6. Reset Your Password
	- Enter your new password in the **New Password** and **Repeat Password** fields.
	- Click **Reset Password.**

Congratulations! You have completed a password reset using SSPR.

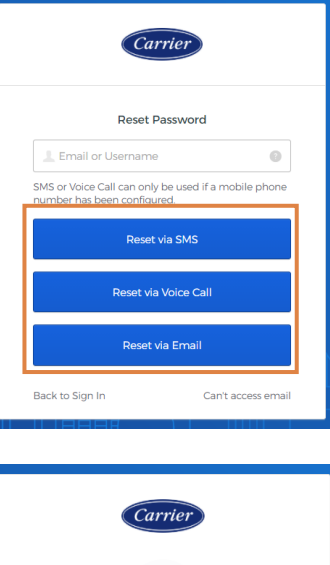

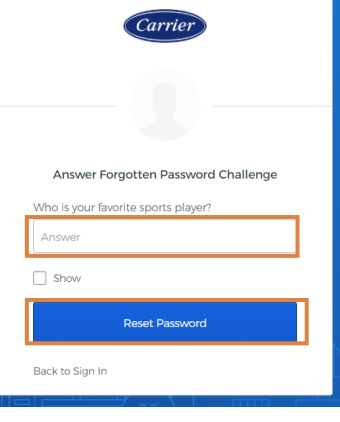

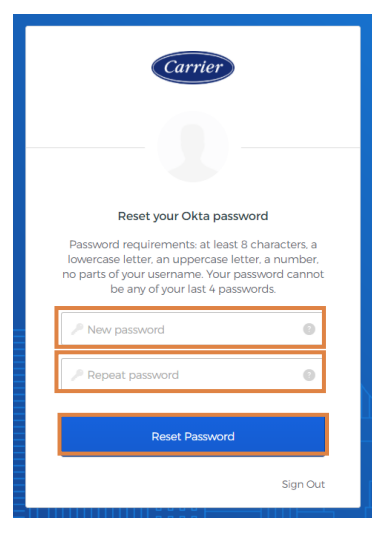